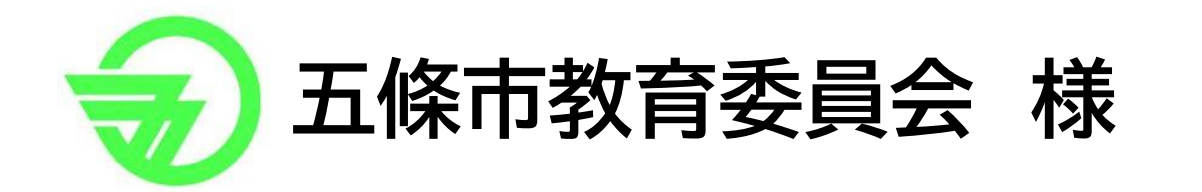

# **GIGA School Manual** التلبيليا  $\Theta$ For 公団

# **児童(小学校5・6年用)**

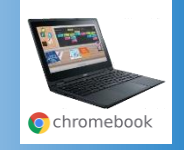

パソコンは、みんなで使います

んな

み

は

で使った

ます

ルールを守ってていねいに使いましょう

に使いま.<br>こうか

しょう

ル

ルを守っ

まもう しゅうしょう こうかんきょう こうかん

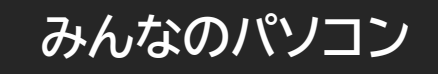

パソコンはみなさんの学習に役立て るための道具です。 カメラでさつえい、ドリルをする、絵や 文字を書く、インターネットを見る、 教科書を見る、他にもいろいろなこと どう ぐ え もじ か ろ み きょうかしょ み ほか がくしゅう やく だ

### ができます。

お家のタブレットやパソコンとはちが い、学校のパソコンはみんなで使う、 がっこう しゅうしゃ しゅうしゃ つか うち

みんなのものです。

こわさないように、よごさないように 大切に使いましょう 。 たいせつ つか

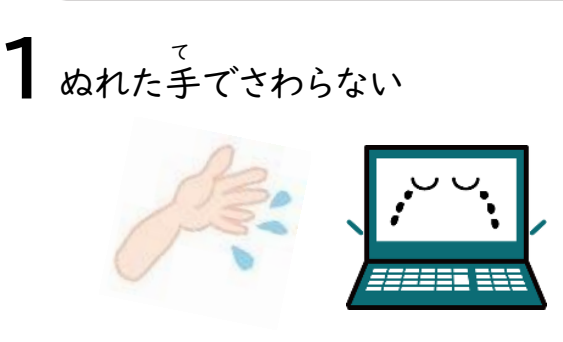

使うときのお約束 つか やくそく

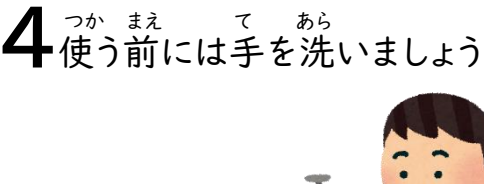

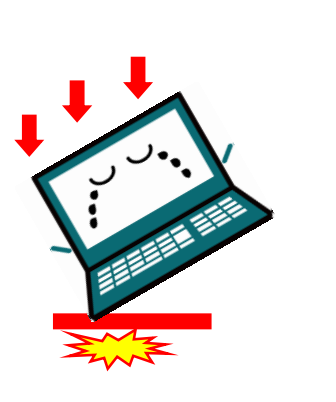

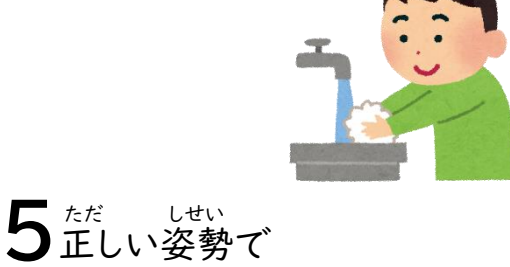

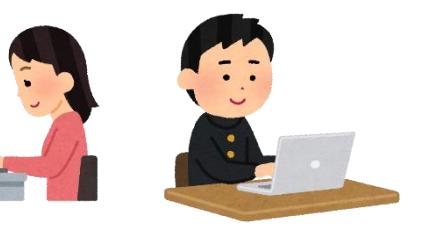

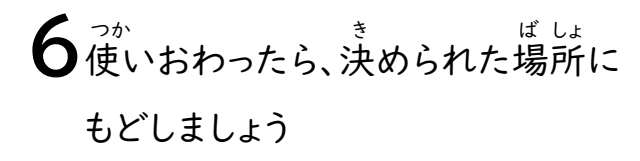

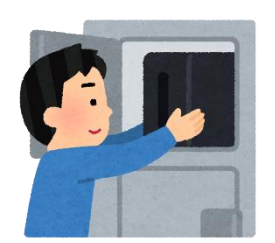

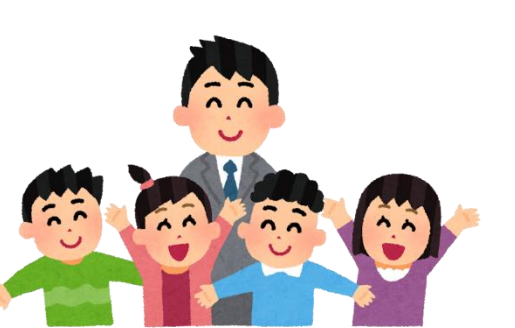

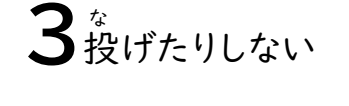

2<sup>お</sup>とさない

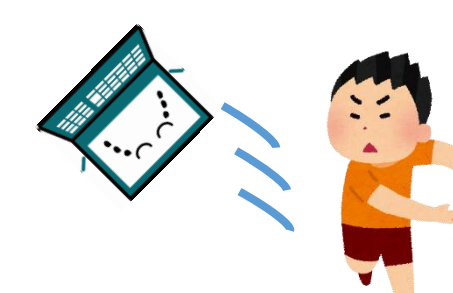

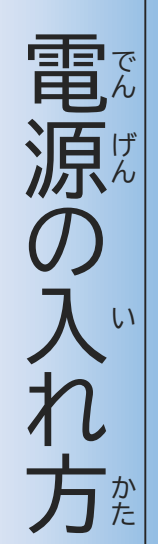

パ ソ コ ン  $\mathcal{O}$ 電 源 を 入 れ て み ま し ょ

でんげん

い

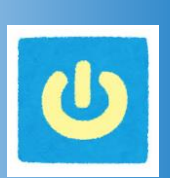

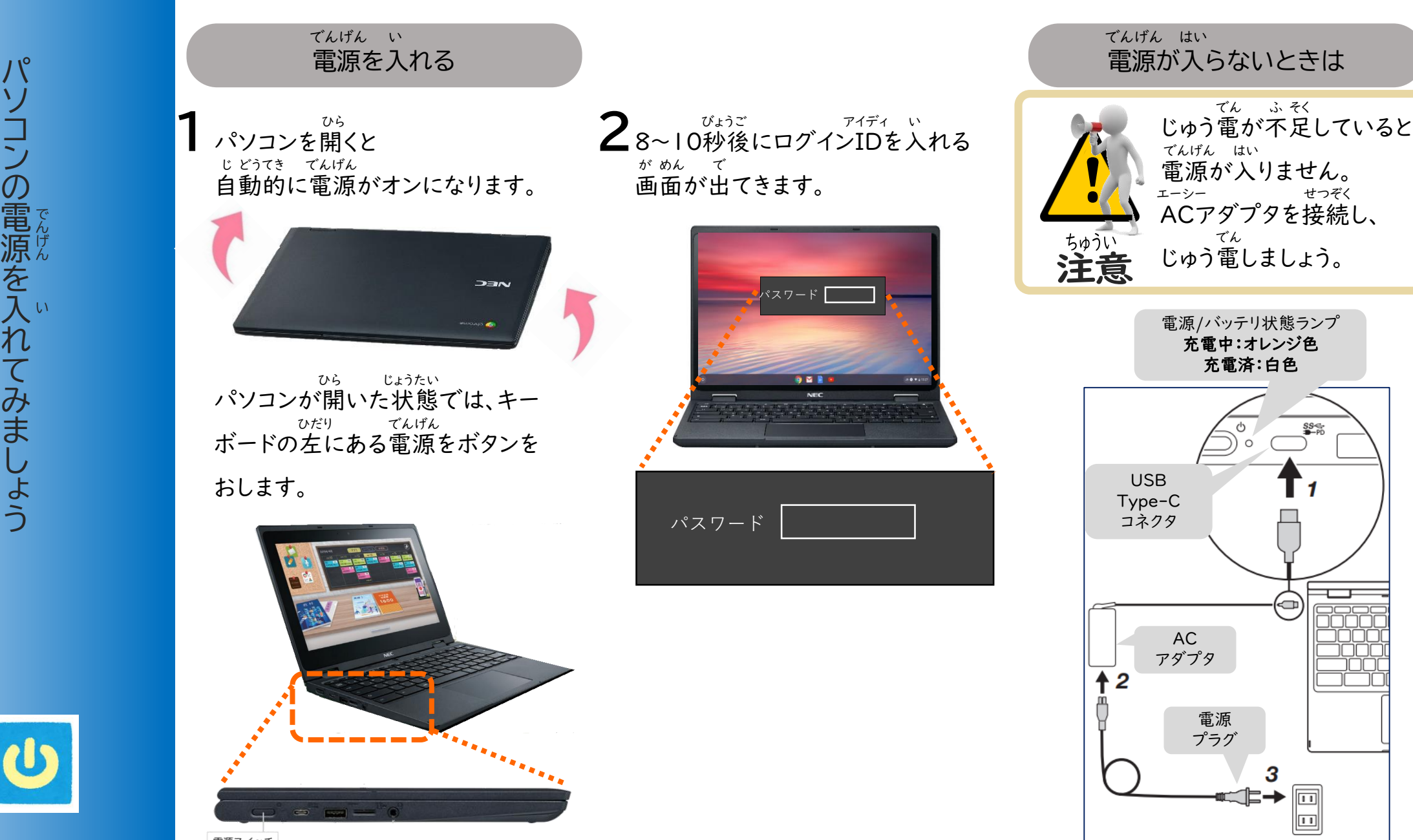

電源スイッチ

**3**

sses<br>Conce

端

末

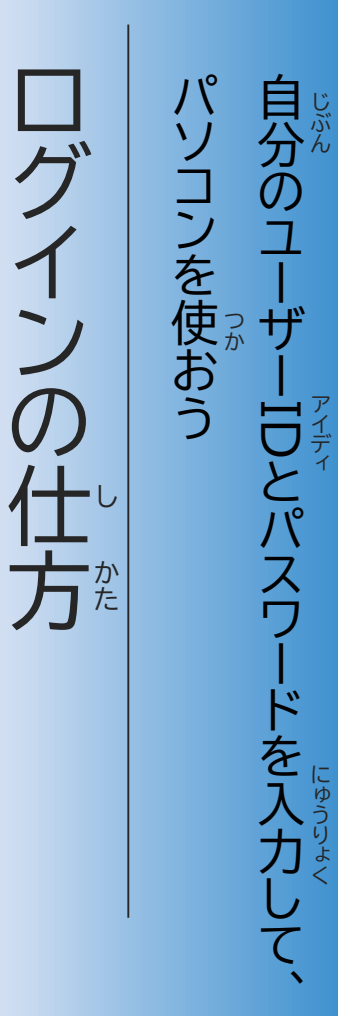

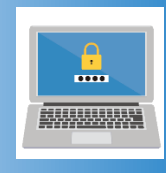

## **ログインとは**

ログインとは、決められた本人 か どうかをユーザーID (アカウント)と パスワードを入力して、確認する ログインとは、決められた本人か<br>どうかをユーザーID(アカウント)と<br>パスワードを入力して、確認する<br>パスワードを入力して、確認する<br>しくみです。<br>しくみです。<br><sub>ほかのとなかみ</sub>みられないように、<br><sub>ゆの人に</sub>中身が見られないように、<br>?ゕ oと きめておくことができます。 アイディ にゅうりょく かくにん

#### しくみです。 ほか ひと なかみ み

パソコン のログインで使うID とパス ワードは他の各アプリケーションで使 うID・パスワードやメールアドレス に 共通で使うことができます。 つか アイディ ほか かく つい つか つか アイディ きょうつう つか 他の人に中身が見られないように、 つか ひと き

パスワードは、コンピュータやインター ネットを使うときに必要な大切なもの つか ひつよう たいせつ

## です。

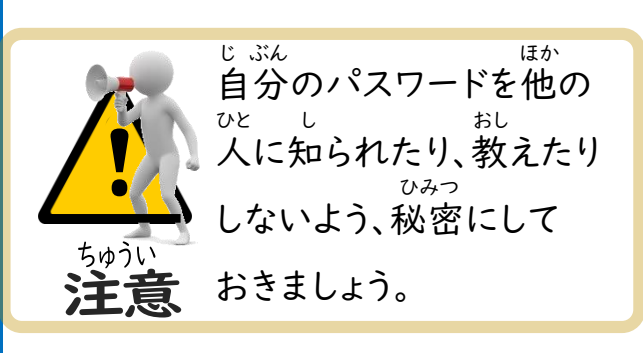

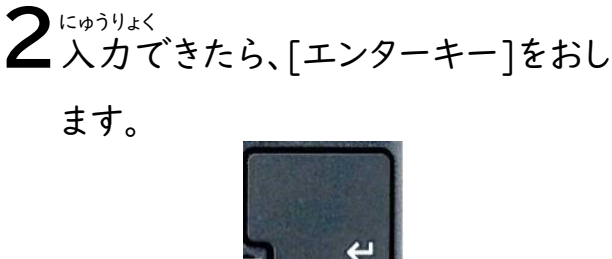

にゅうりょく

<sup>がめんみぎうえ</sup><br>画面右上のアイコンが出ていること <sup>がめんみぎうえ</sup><br>画面右上のア<br>を確認します。 で かくにん

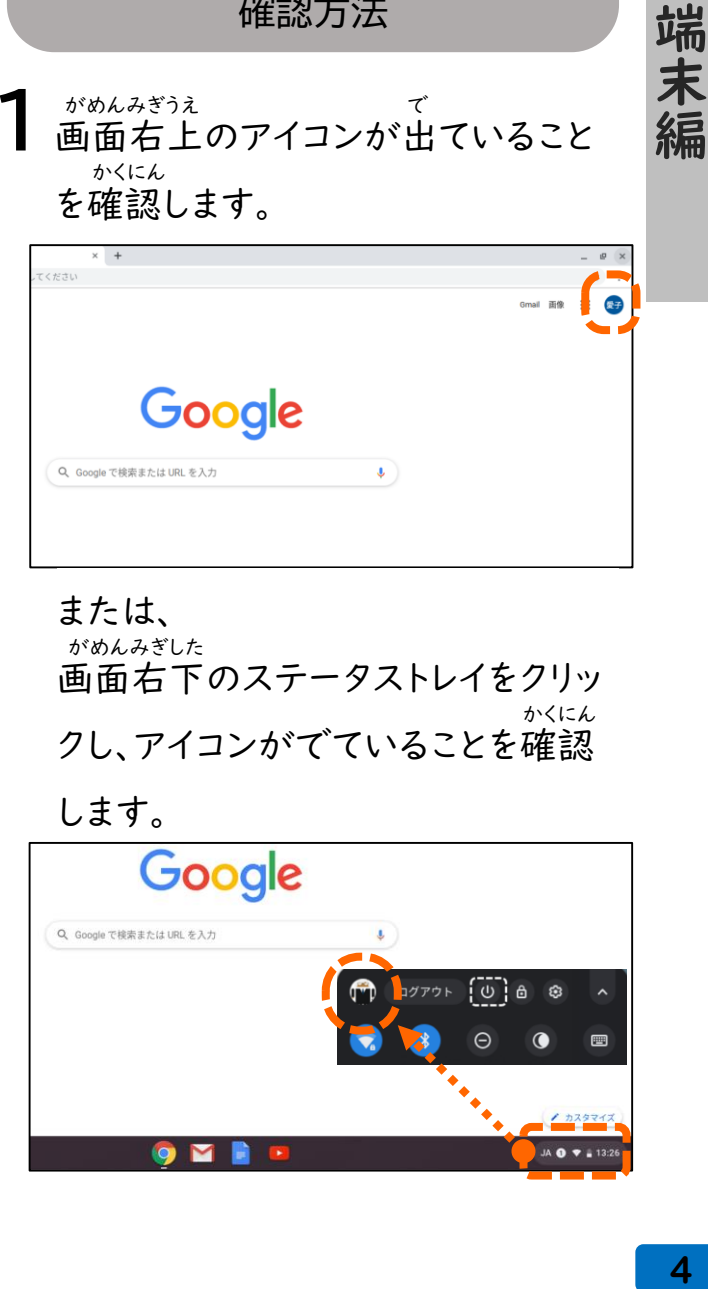

確認方法 かくにんほうほう

#### または、 画面右下のステータストレイをクリッ クし、アイコンがでていることを確認 がめんみぎした かくにん

## します 。

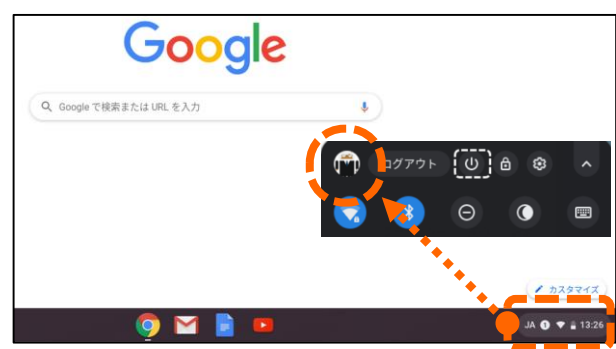

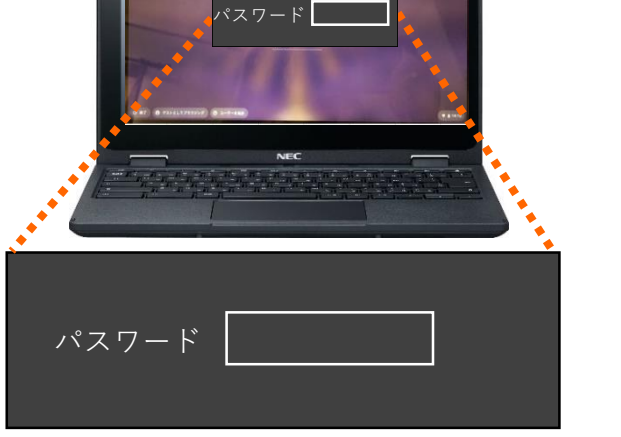

パスワードを入力

にゅうりょく

**1** パスワードを入力します。 にゅうりょく

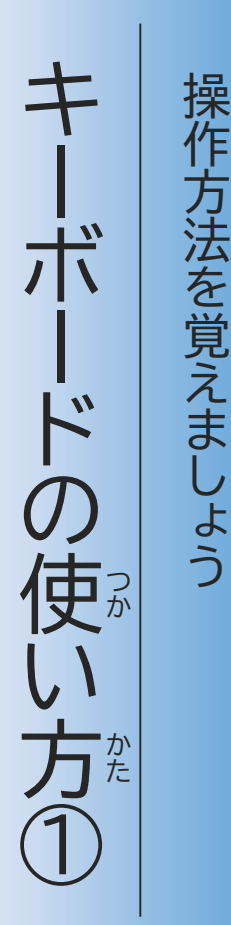

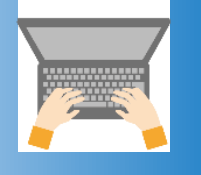

キ ー ボ ー ド  $\mathcal{O}$ 位い 置 や

そ う さ ほ う ほ う

お ぼ

> 名 前 、 そ  $\overline{\mathcal{O}}$ 働 き や

な

ま え

はたら

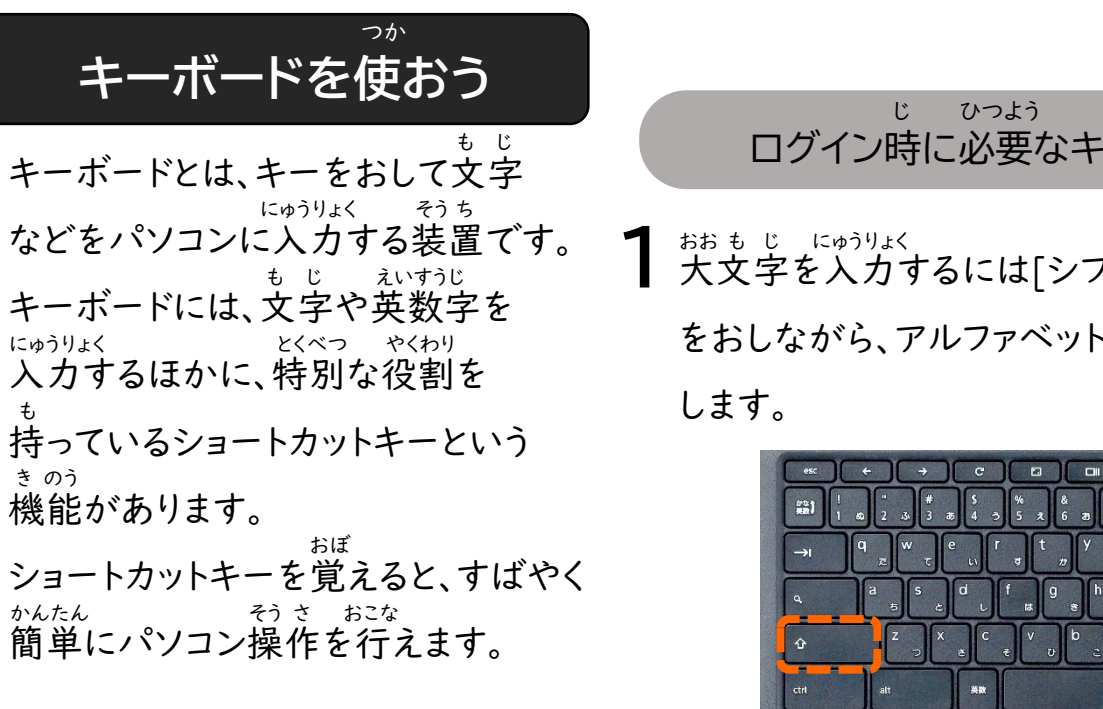

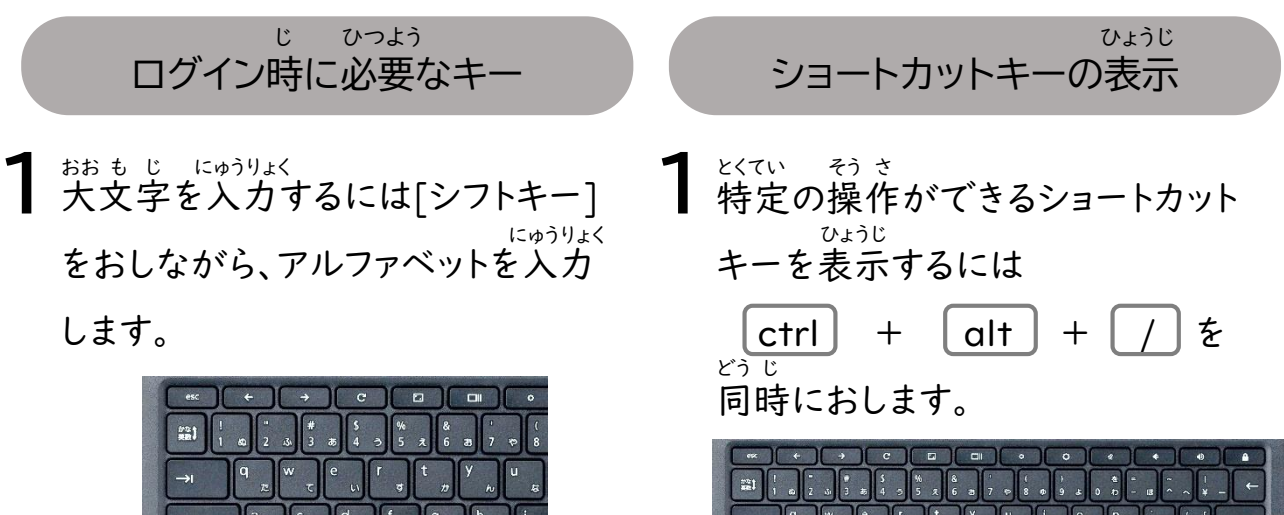

2 にゅうりょく<br>2入力をまちがえたときに文字を消す には消したい文字の右側にカーソル を置き、[バックスペースキー]をおし け も じ みぎがわ お

ます。

2<sup>ゕ</sup>き<br>2下記のようなショートカットの一覧が 表示されます。 ひょうじ

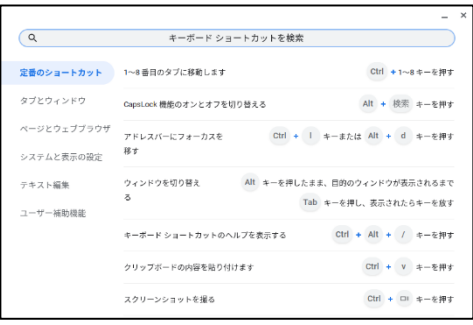

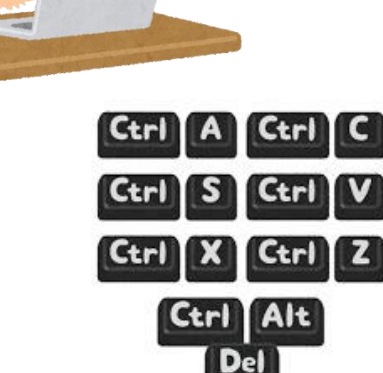

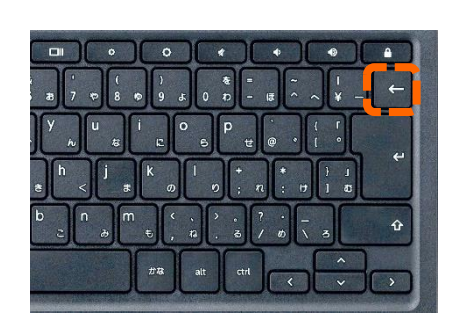

端

末

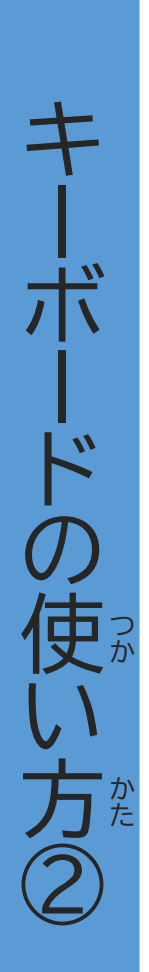

#### よく使うショートカットキー つか

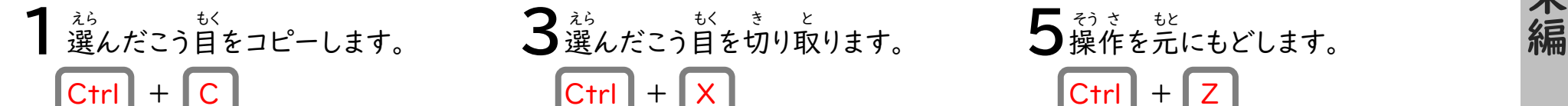

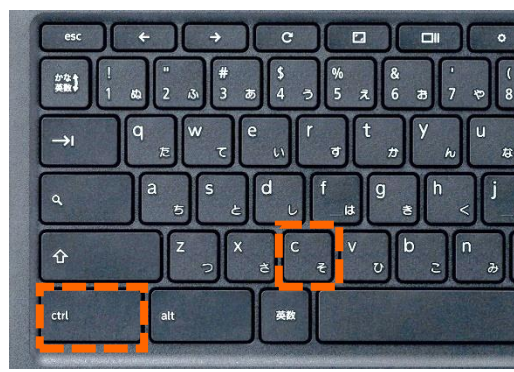

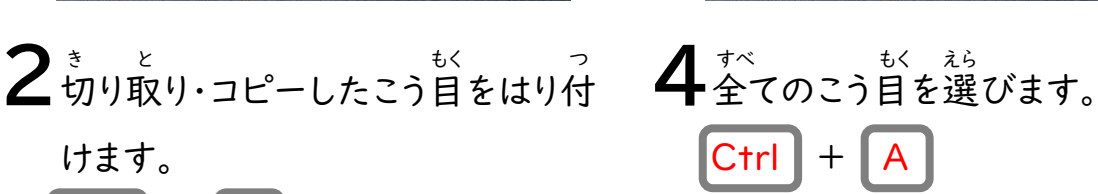

C<sub>trl</sub>

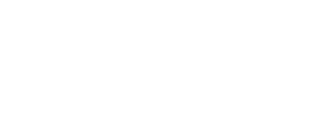

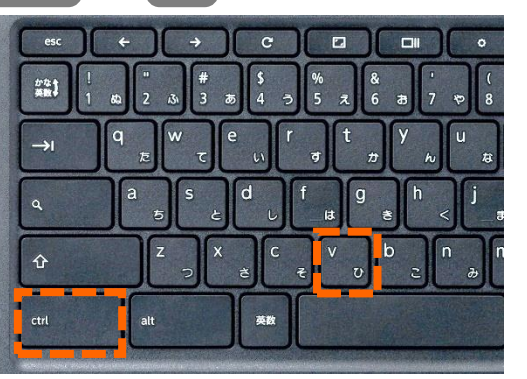

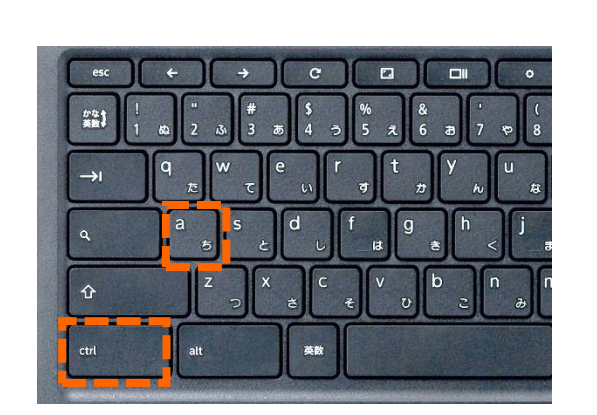

 $Ctrl \nightharpoonup x$ 

 $\boxed{\text{Ctrl}} + \boxed{\text{A}}$ 

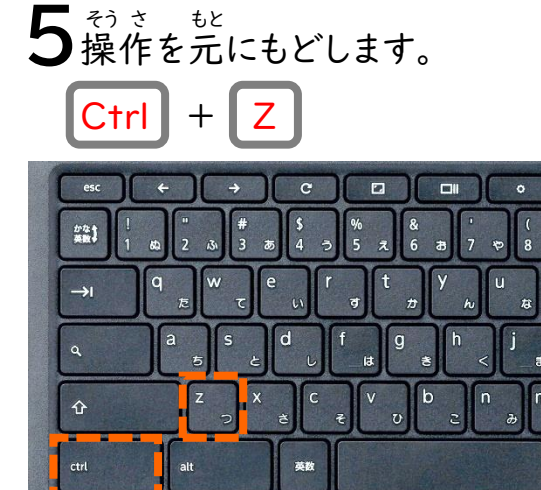

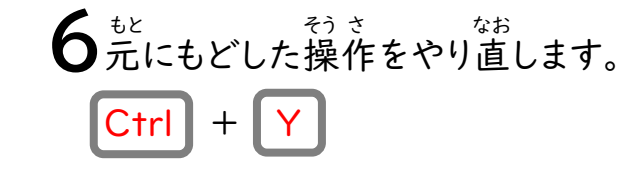

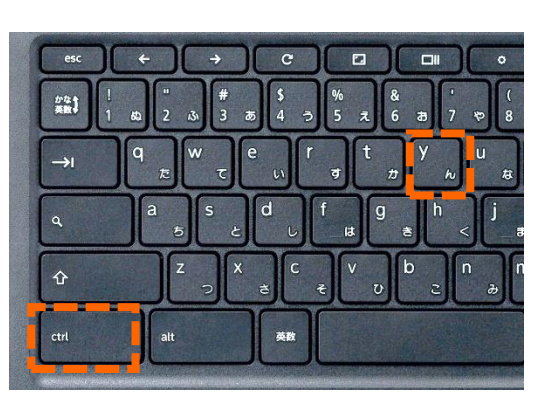

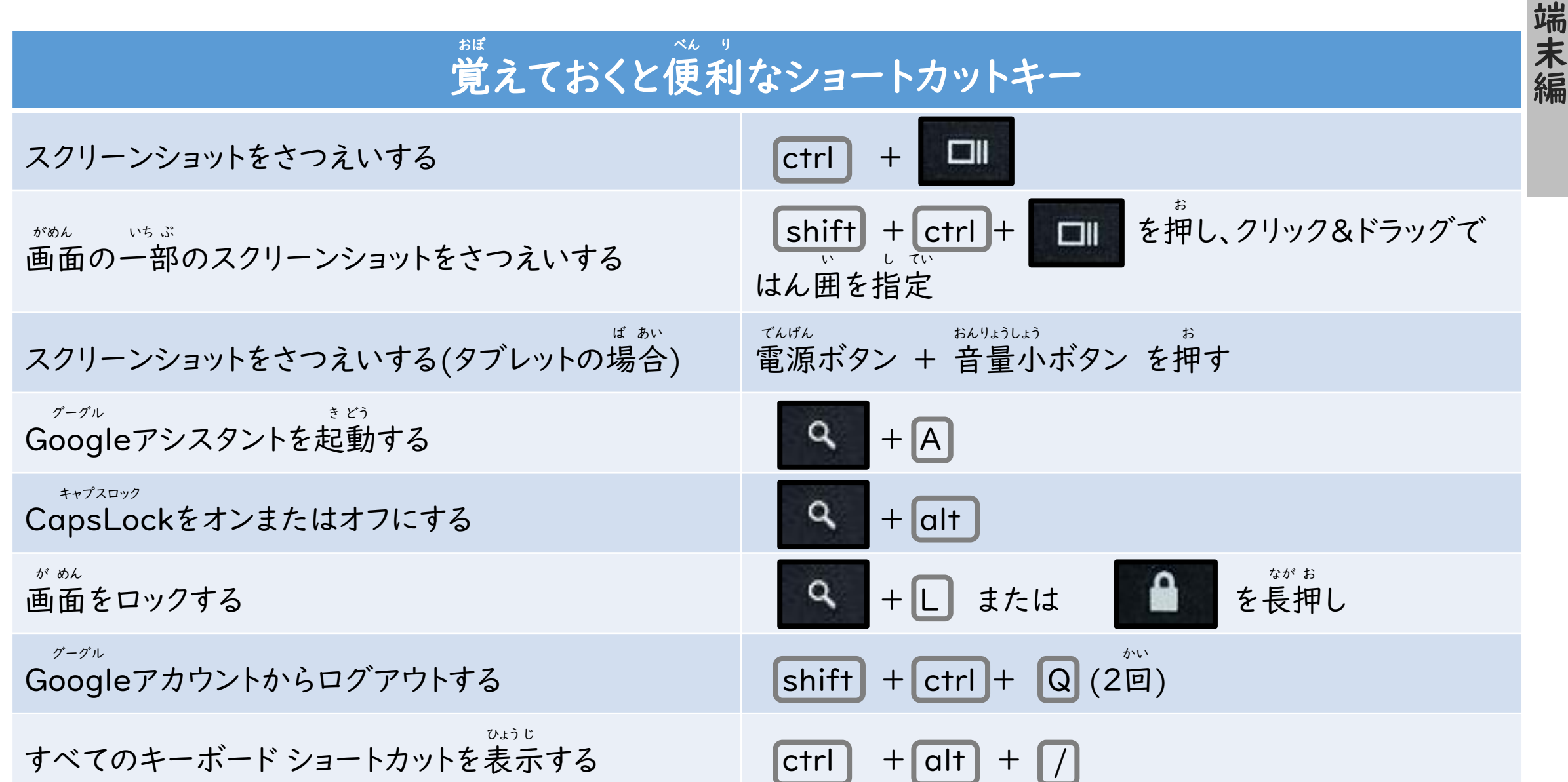

キ

ー

ボ

ー

ド

 $\overline{O}$ 

使

つ か

か た

い

方

③

#### Windowsキーとの比かく ウインドウズ ひ

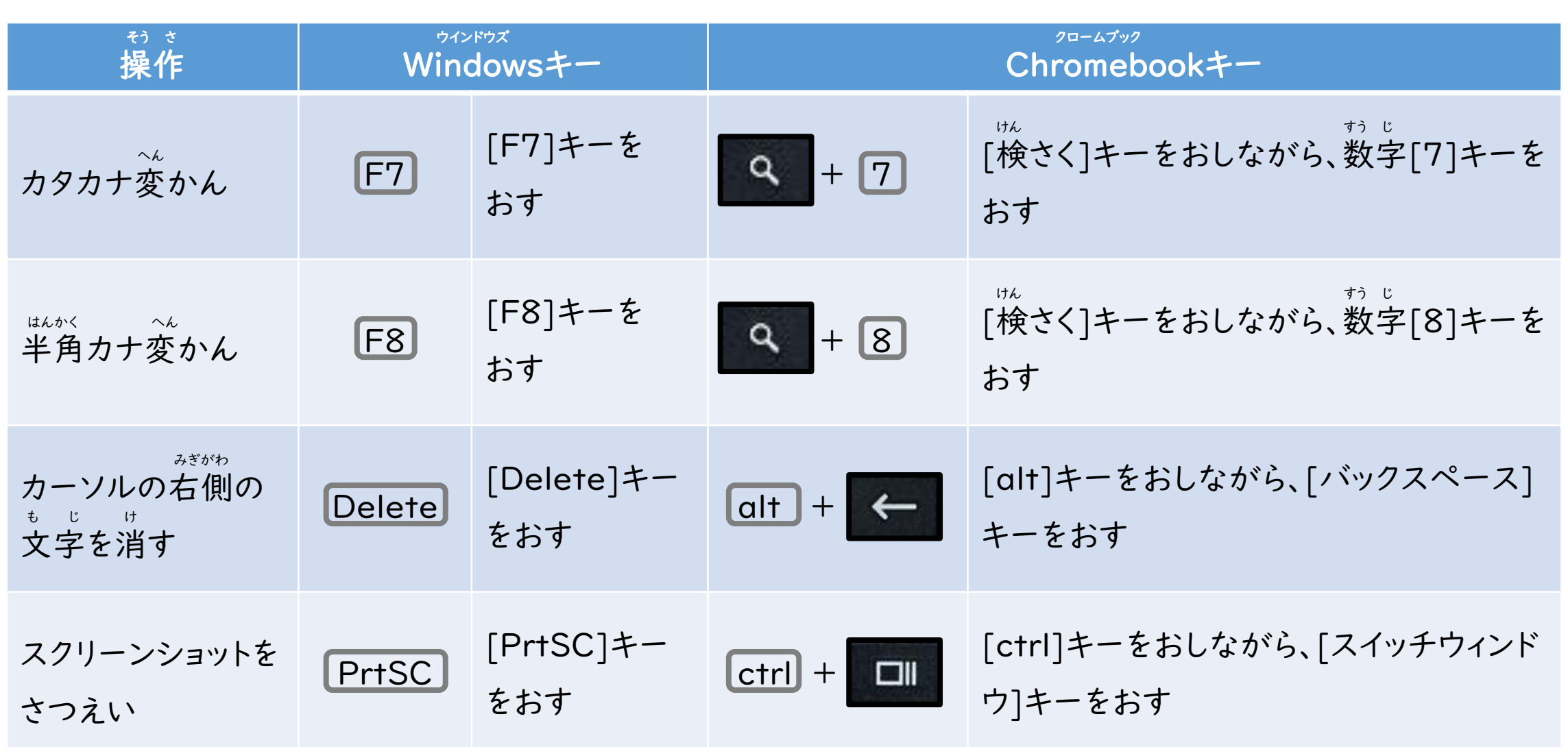

端末編

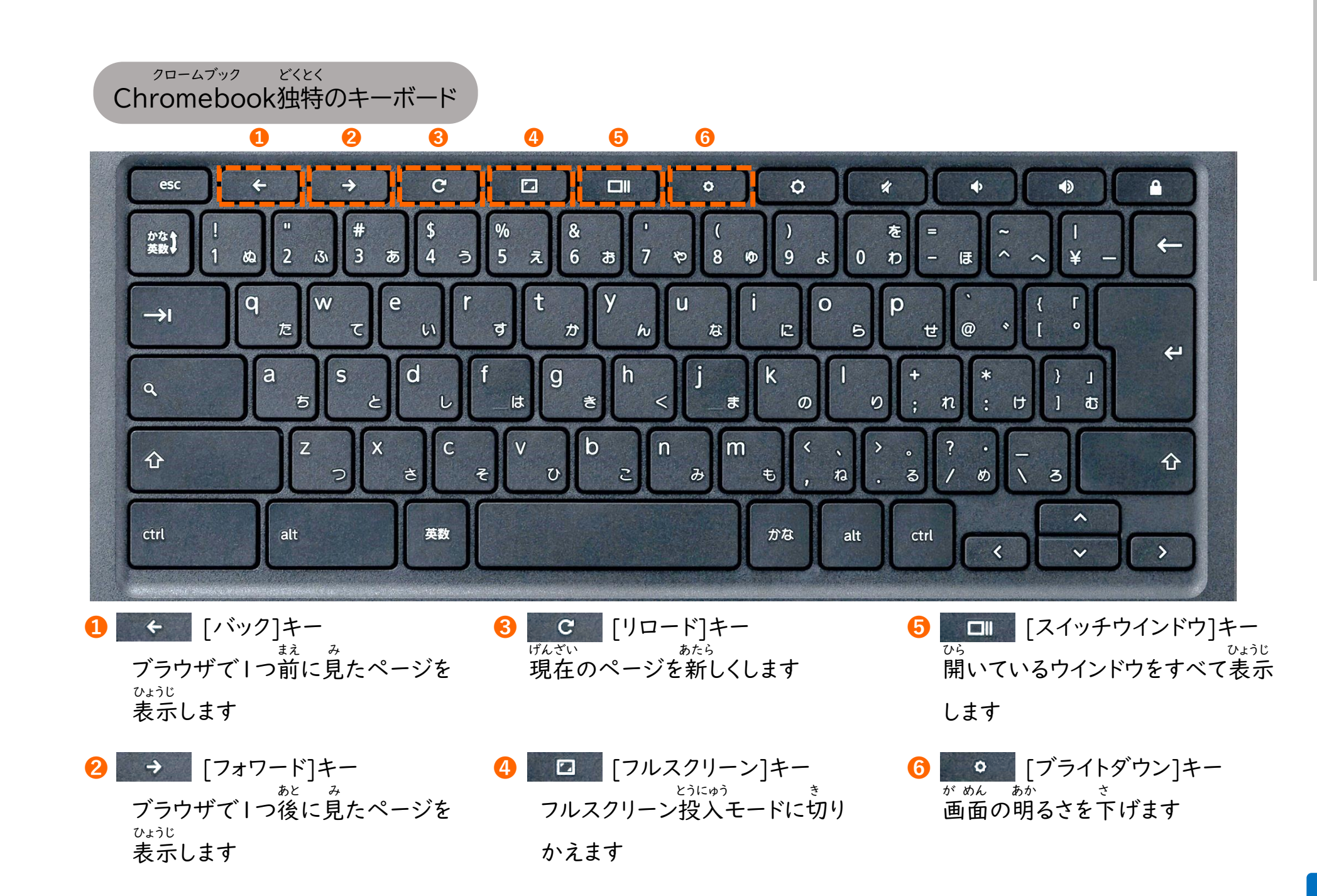

**9**

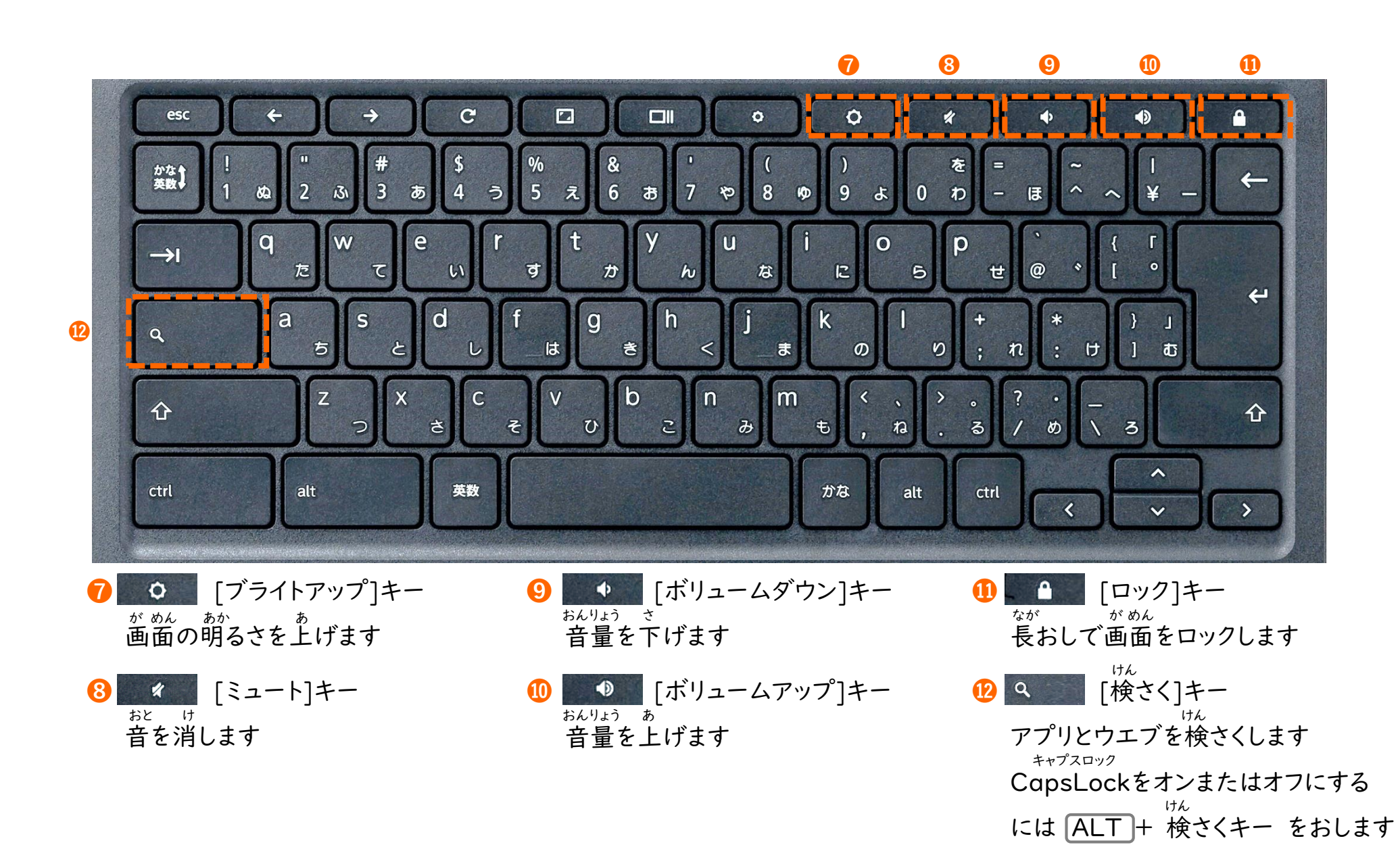

つか かた

キーボードの使い方⑥

の<br>(申

い方<u>#</u><br>⑥

 $\dot{\mathsf{L}}$ 

ポ

タ ッ チ パ ッ ド  $\mathcal{O}$ 使 い 方 か  $\bigcirc$ か た

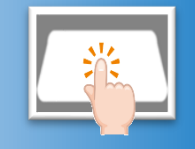

タ ッ チ パ ッ ド  $\overline{O}$ 基 本 的 な 操 作 を

き

ほ ん

て き

そ う さ

覚 え ま し ょ う お ぼ

## **タッチパッドを使おう** つか

タッチパッドを使うと、マウスと同じよ うにクリックやスクロールなどの操作 ができます。 つか おな そう さ

タッチパッドを2本以上の指で操作 することで、便利にパソコンを操作 できる機能もあります。 ほんいじょう ゆび そう さ べん り しゅうしゃ そうさ き のう

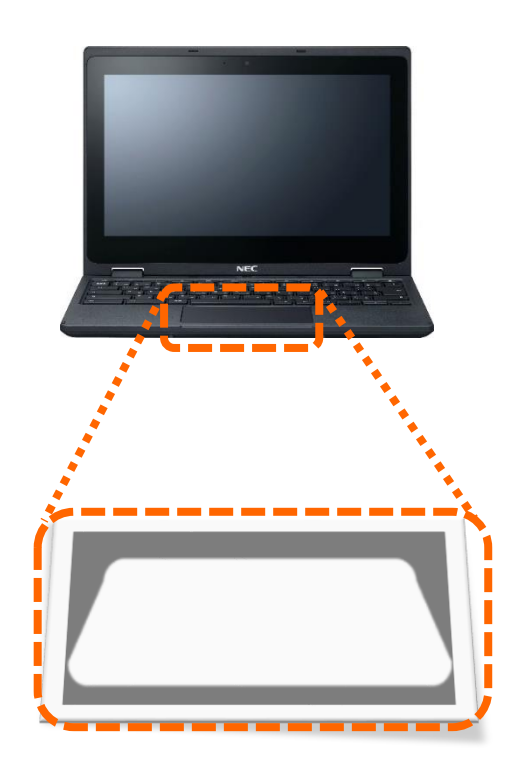

#### タッチパッドの使い方 つか かた

**1** ポインタを動かす うご タッチパッドの上で指を動かすと うえ ゆび うご

マウスポインタがついてきます。

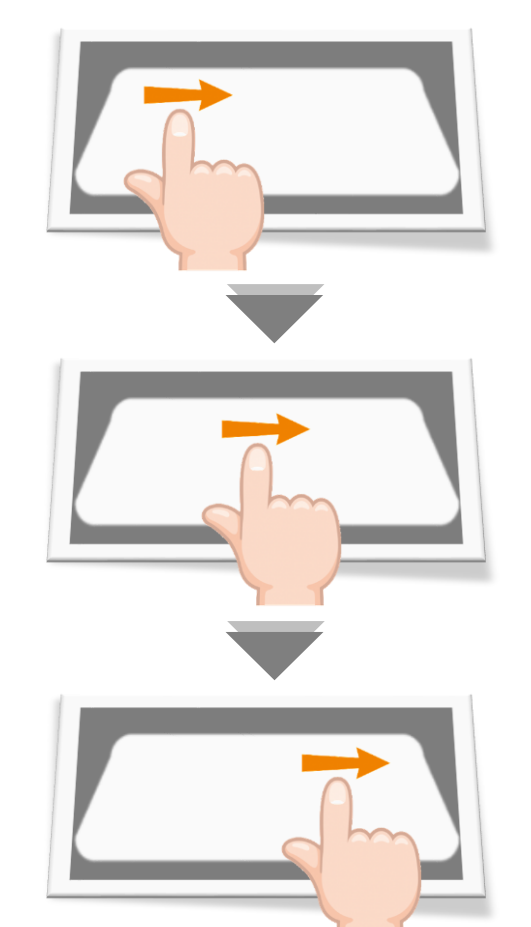

**2**クリック

タッチパッドを指でおしこむかタップ ゆび

します。 決定するときやファイルを選ぶときに 使います。 けってい さいしょう しゅうしょう えら つか

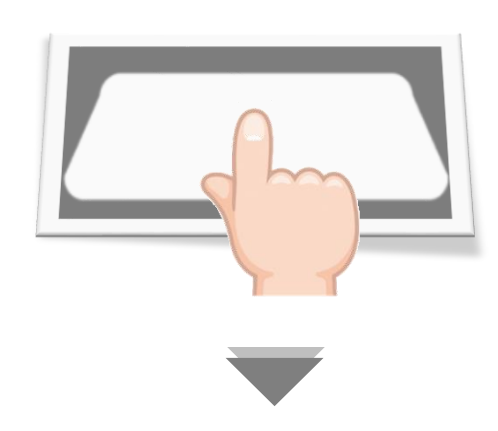

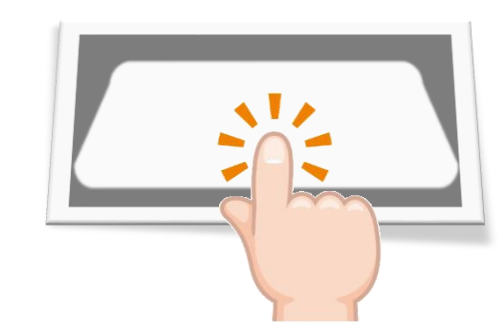

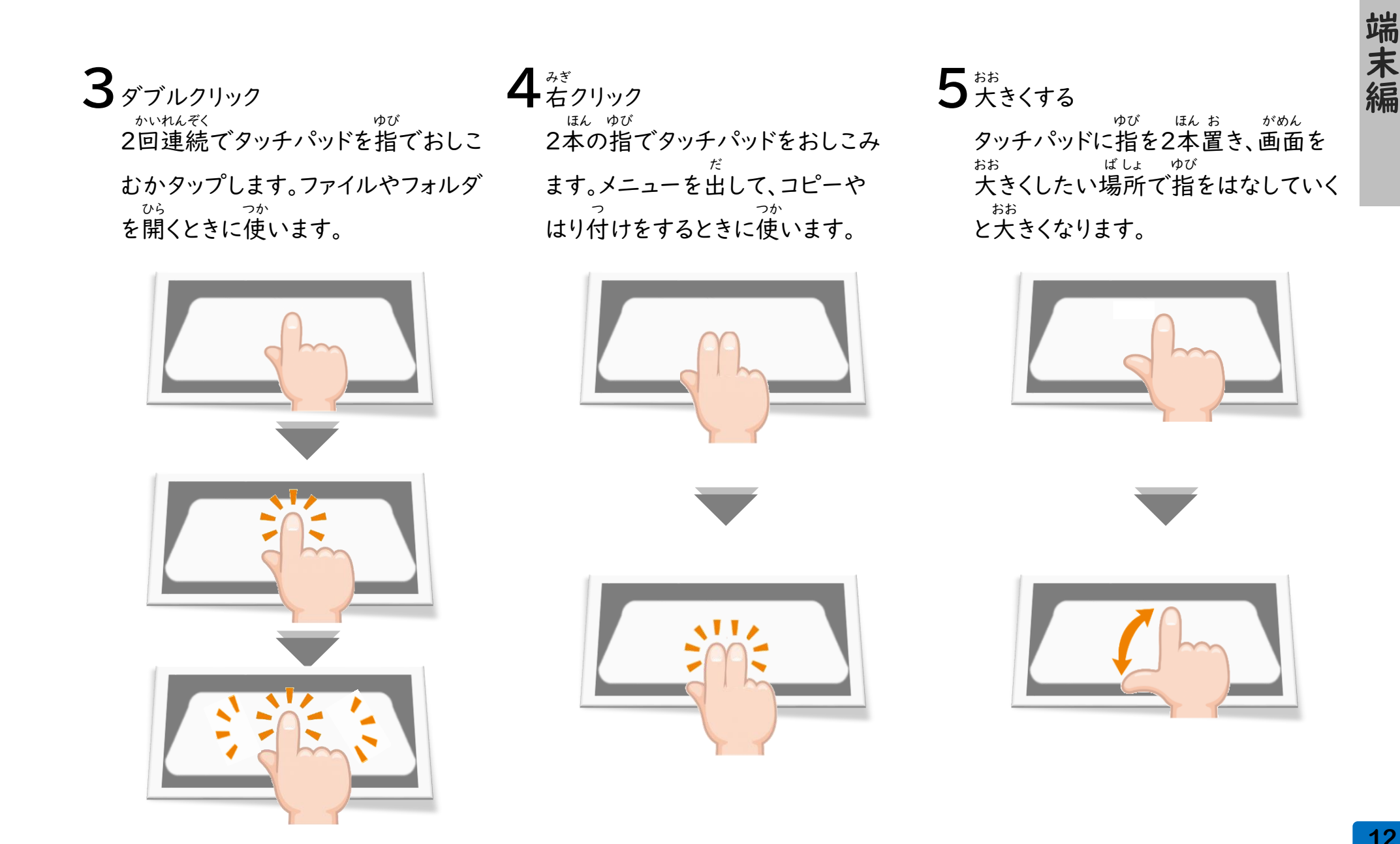

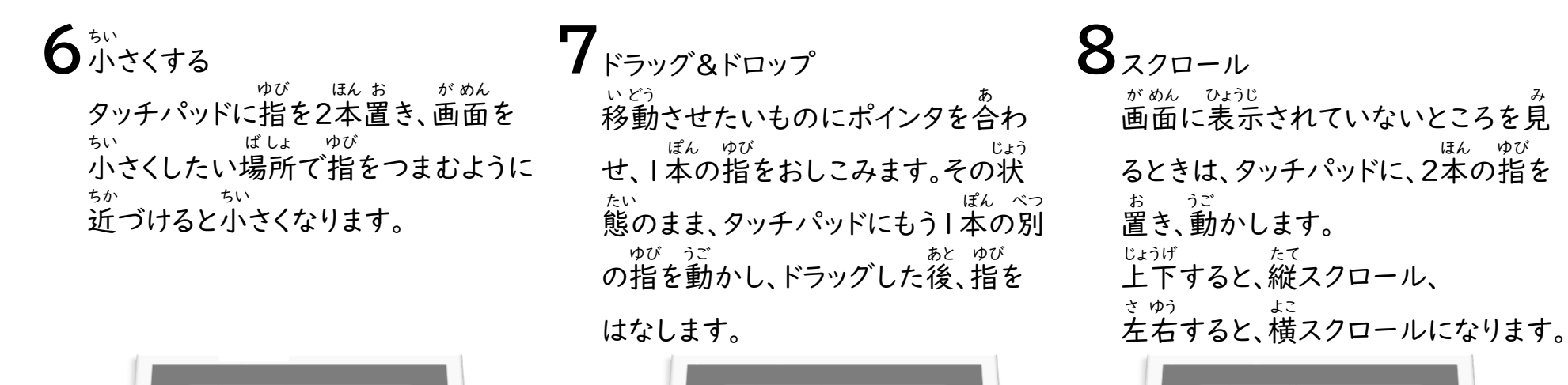

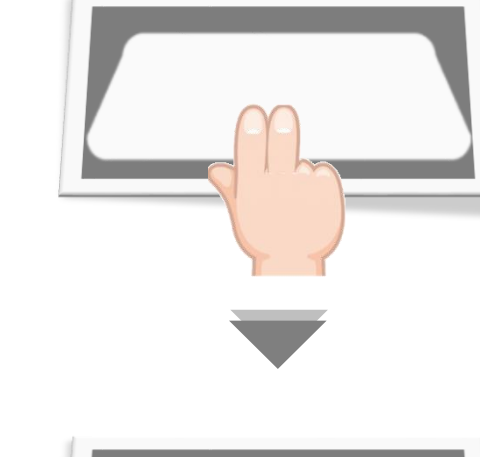

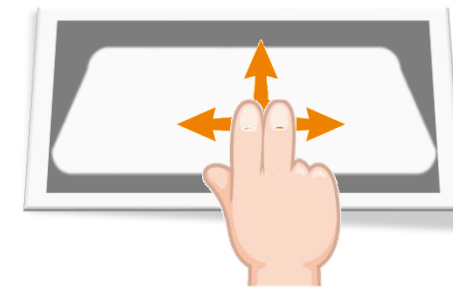

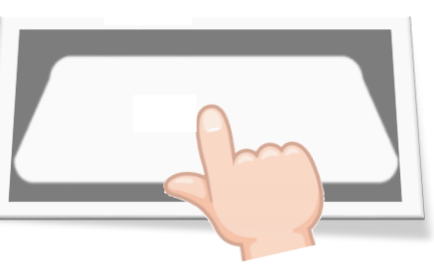

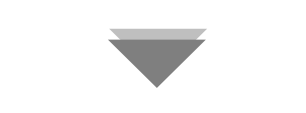

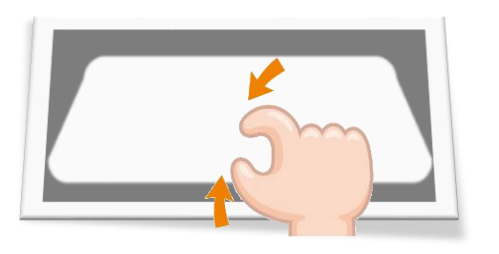

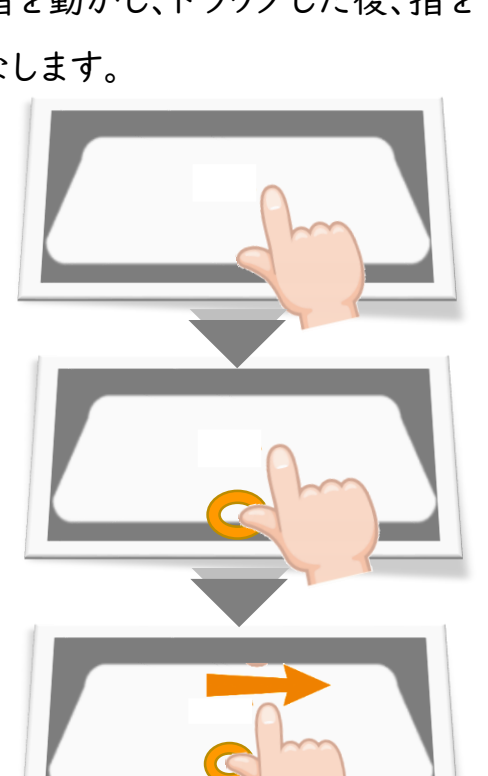

端

末

シェルフについて シェルフにつ  $\frac{1}{2}$ 

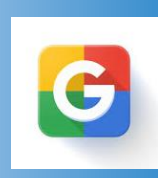

シェルフに表示されている名前と機能を

に表示されている名前と機能を

ひょうじなまえきのう

確認しましょう

ましょう

確えシェルコ

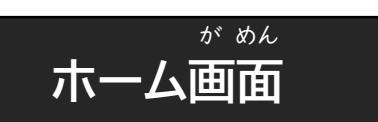

「シェルフ」とはパソコンの画面の下に 表示される横長の帯状のバーのこと です。 が めん した ひょうじ よこなが おびじょう

その上にパソコンを操作するボタンや 起動中のアプリ(プログラム)のボタ ンなどが表示されています。 ※Windowsの「タスクバー」と同じよ うな役割をします。 うえ そう さ き どうちゅう ひょうじ ウインドウズ ちゅうしゃ おない おない やくわり

 $\circ$ 

**1** ランチャー

クリックします。

つか み

名前と機能 なまえ きのう

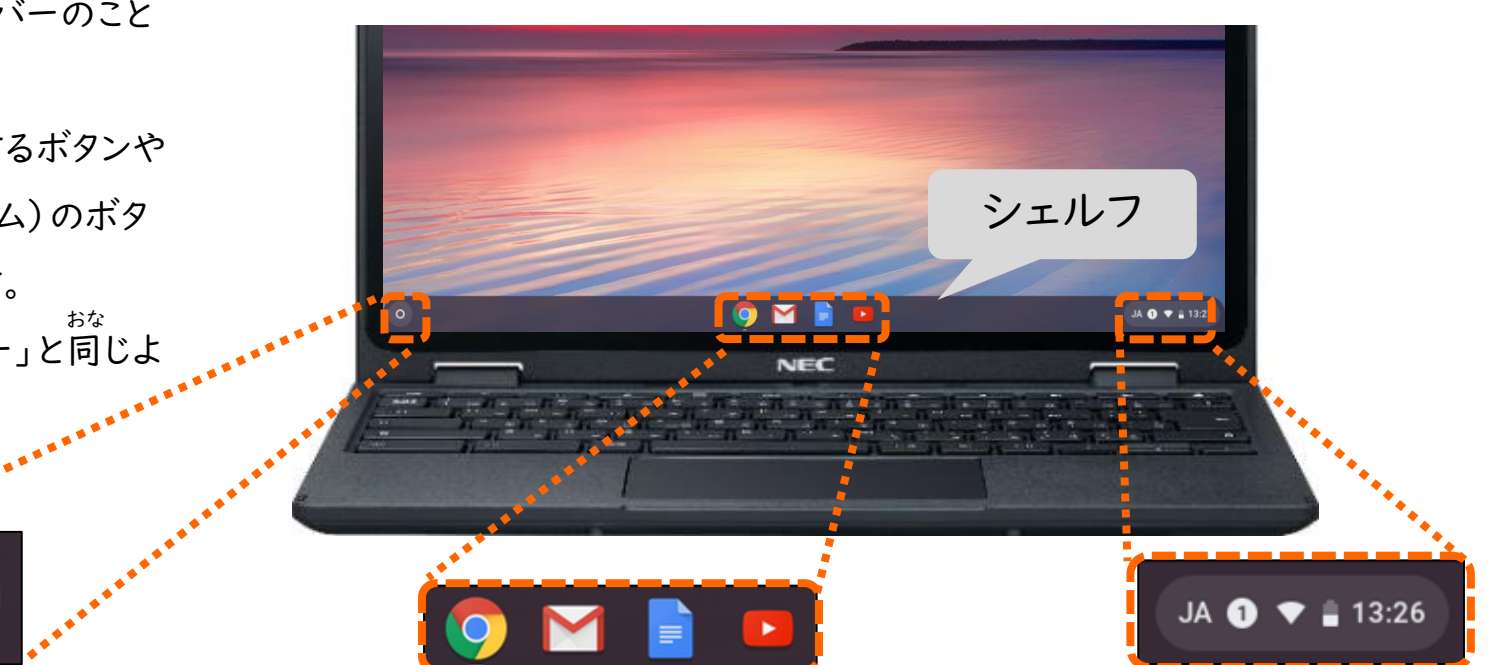

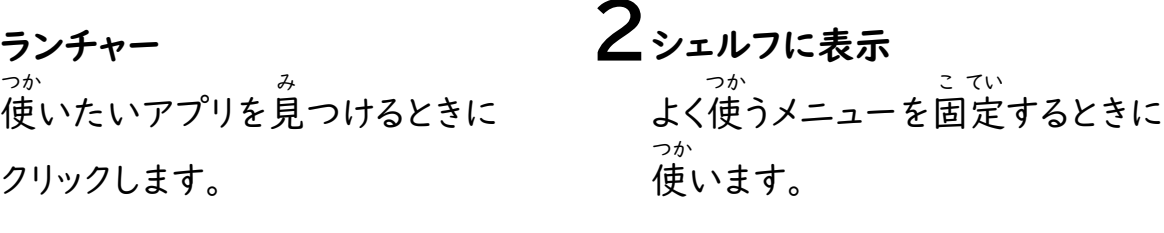

**3**ステータストレイ ログアウトや電源を切ったり 日本語と英語の入力切りかえや ネットワークや音量など、 いろいろな設定ができます。 でんげん き に ほんご えい ご にゅうりょくき おんりょう せってい

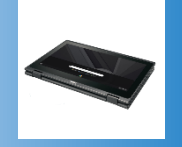

液しょうディスプレイを回転させると

を

回転させると

えき しゅうしょう こうしょう こうしょう かいてん

液

ようデ

タブレットとしても使えます

タブ

こも使えます

## **タブレットとして使うには**

タブレットとして使うには、キーボード やマウスなどを使わず、タブレット の ようにタッチパネルで操作ができま つか つか そう さ

## す。

画面に表示されているボタンなどを 直接タッチするため直観的でわかり やすく、タッチペンなどを使って絵や 文字を入力する時にも便利です。 が めん ひょうじ ちょくせつ ちょっかんてき つか え も じ にゅうりょく とき べんり

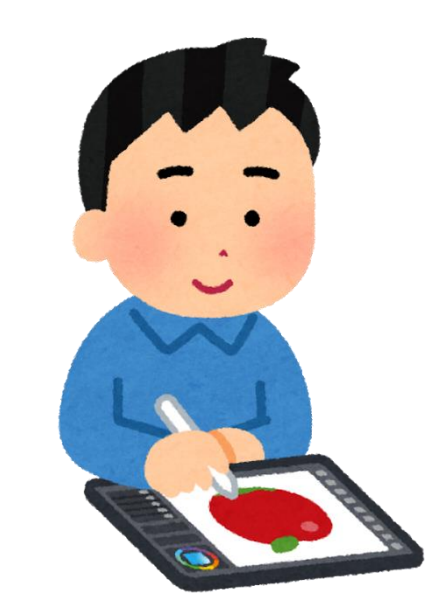

**1** ノートPCスタイルからパソコンのふたを360度回転させると、タブレット ピーシー ど かいてんスタイルになります。

タブレットとして使う

つか

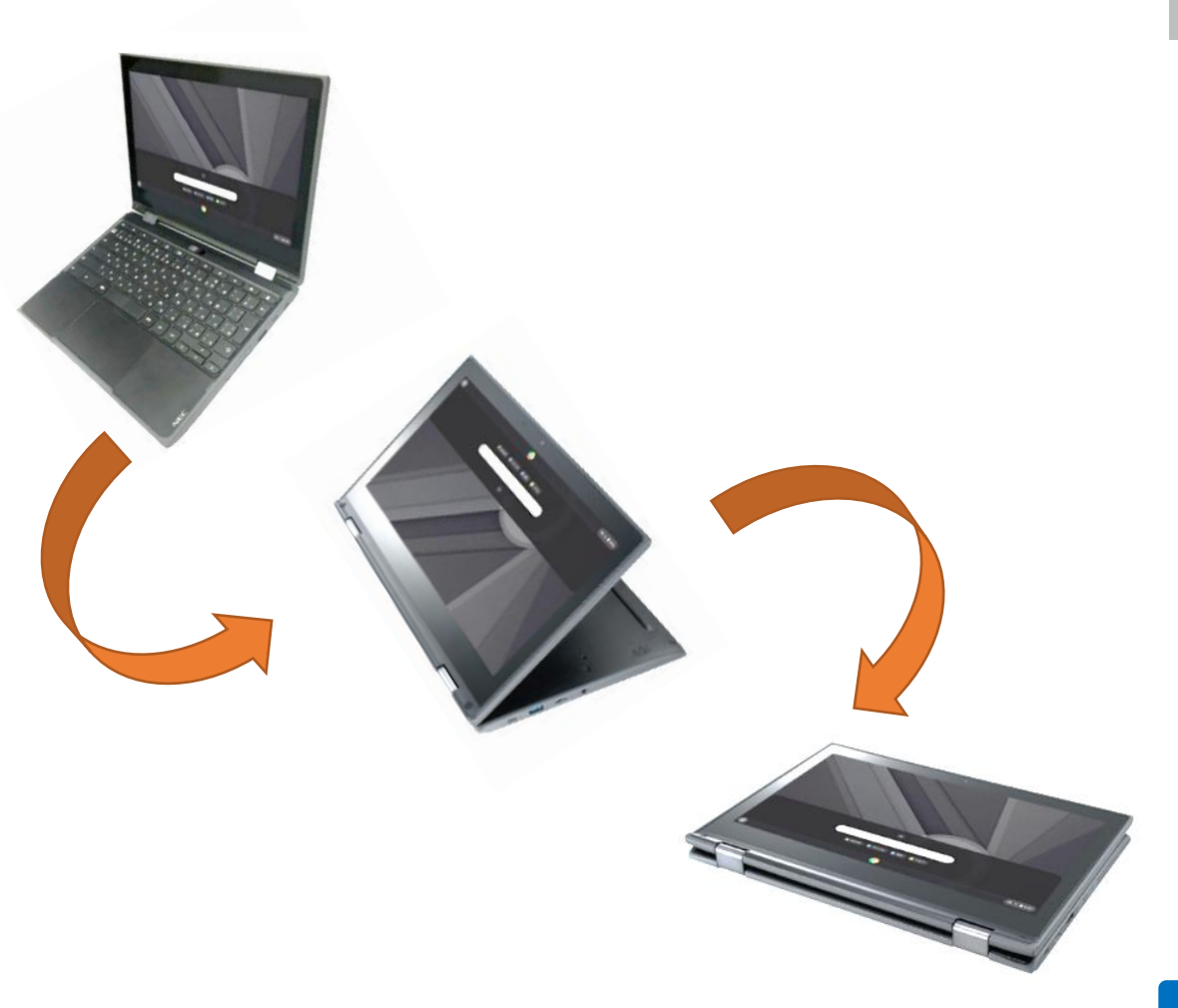

ログアウトの仕方・電源の切り方 し かた でん げん きき かた 電 源 き 万た

パソコンを使い終わったら、ログアウト

ったら、

ログアウ

 $off$ 

·終わ

つかいお

こ<br>を<br>使<br>。

するか、電源を切りましょう

電源を切りましょう

するか

でんげん き

**電源 の管理** でんげん かんり

使い終わったら、電源を切って、決め られた場所に保管しましょう。 他の人がパソコンを使用する場合は ログアウトをしましょう。 パソコン の電源を入れたままディス プレイを閉じると、スリープ状態にな り、電力消費をおさえられます。 つか お でんげん き き ば しょ ほ かん ほか ひと し よう ばあい でんげん い じょうたい でんりょくしょうひ

大事な情報が他の人に見てしまわれ ないようにするために、必ずログアウ トして終りょ うしましょう 。 だい じ じょうほう ほか ひと み かなら しゅう

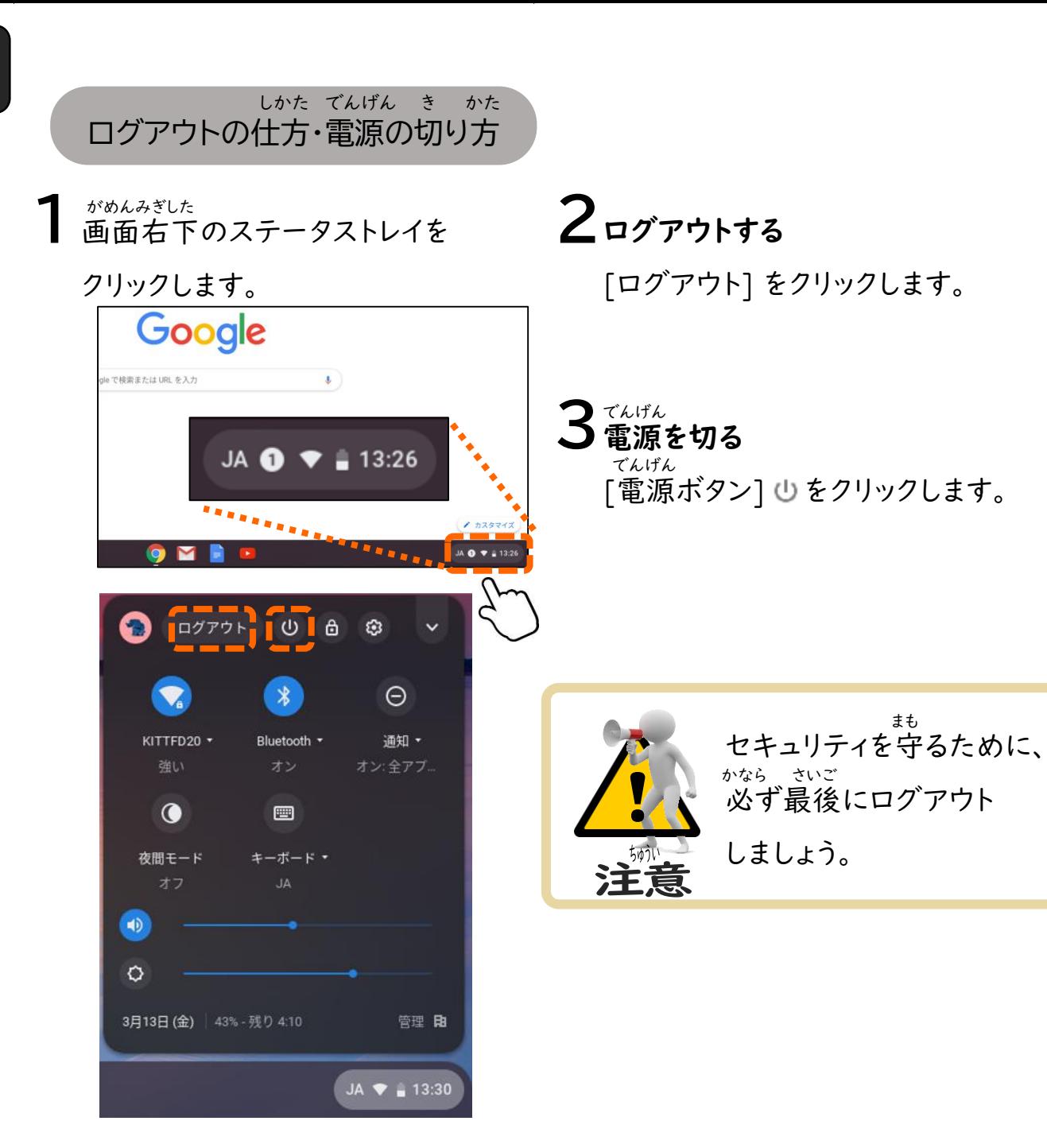

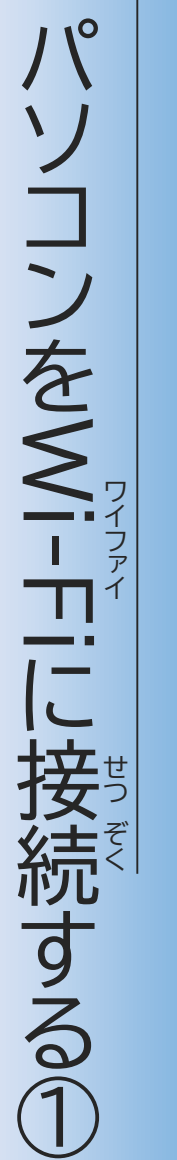

パソコンをインターネットに接続するには ワイファイ しゅうしょう しゅよう |-<br>|Tiネッ コンをイ ネットワークを使用します タ ·クを使用-<sup>\_</sup> ネッ に接続するには **ます** 

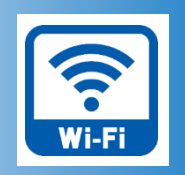

# <おうちの方へ>

## **「Wi -Fi」のしくみ** ワイ ファイ

Wi -Fiは、 家の中で使っているパソコンや タブレットなどのネットワーク対応 たん末が、ケーブルではなく無線の 電波によって接続できる便利な 方式です。 ワイファイ いえ なか つか たいおう まつ さいちょう むせん でん ぱ せつぞく べん べんり ほうしき

Wi -Fiを利用するには、 ご家庭 でけい約しているインター ネット回線(固定回線)を使う方法と、 スマートフォンなど(モバイル回線)に 接続して利用する方法があります。 ワイファイ り よう かてい やく かいせん こ ていかいせん つか ほうほう かいせん せつぞく り よう ほうほう

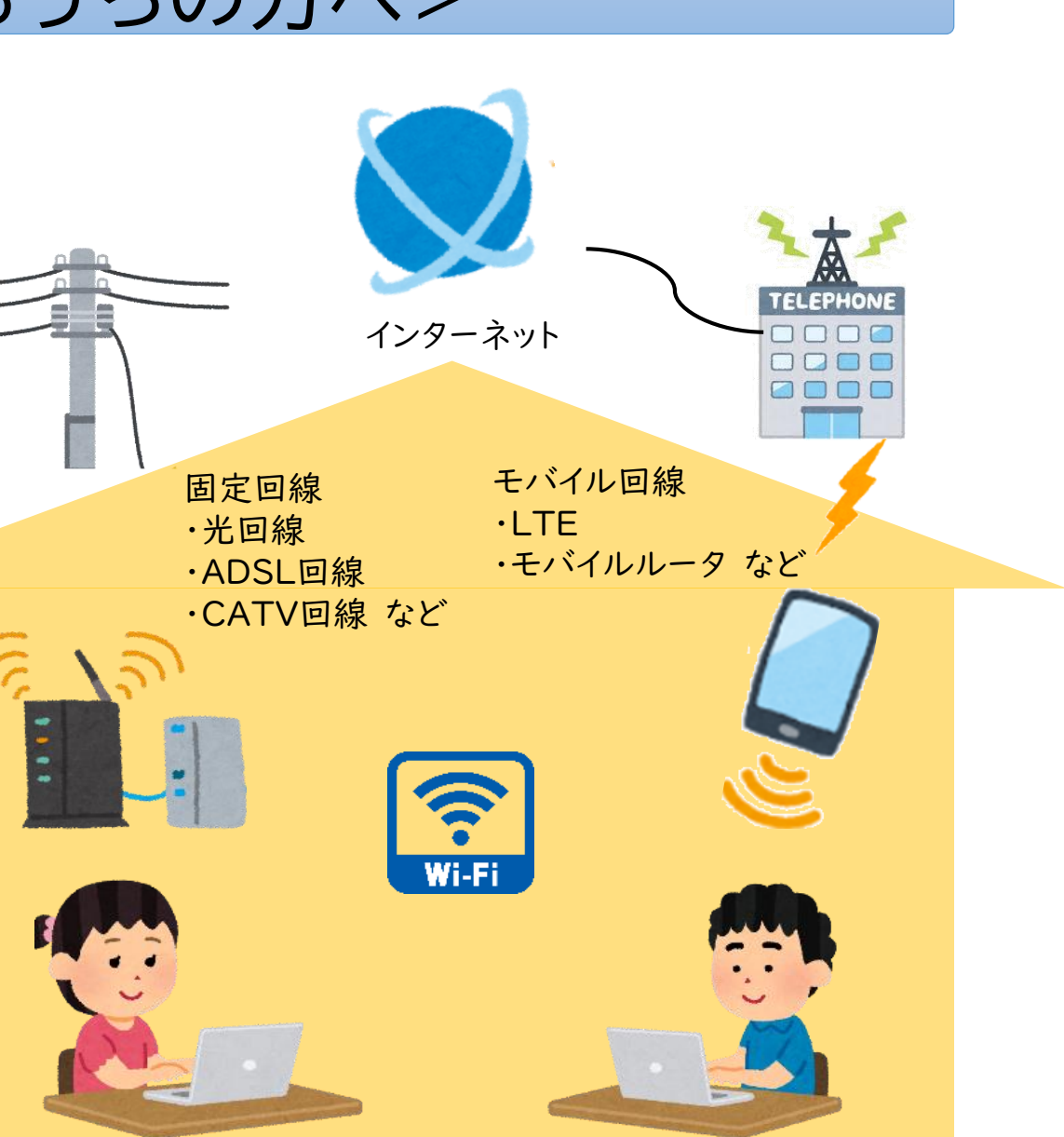

こていかいせん せつぞく ほうほう

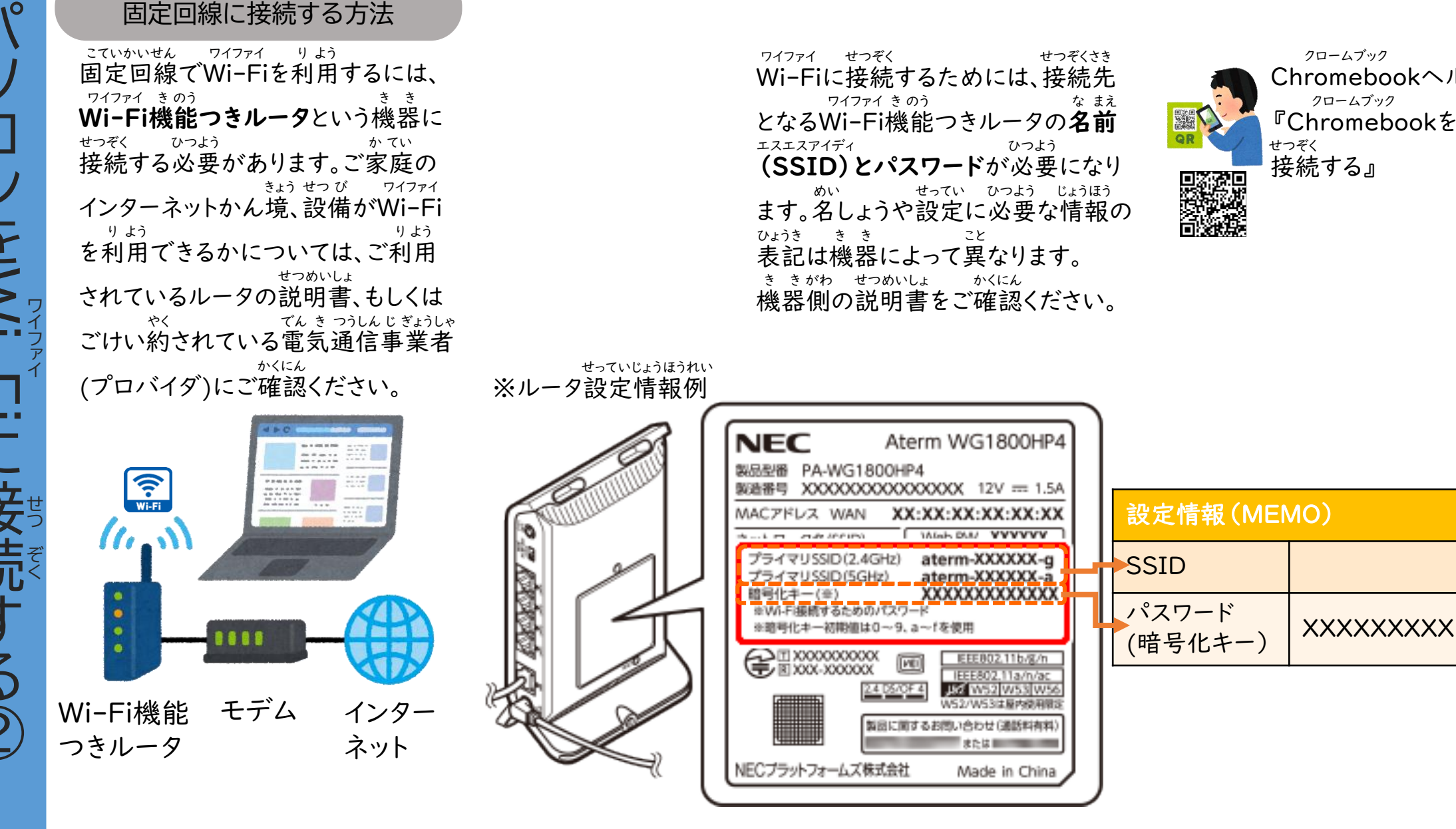

末 編 Chromebookヘルプページ 『ChromebookをWi-Fiに クロームブック ワイファイ

接続する』

せつぞく

クロームブック

端

Wi -Fi に接続する準備 ワイファイ せつぞく じゅんび

#### アイフォン

iPhone 、スマートフォンをルータのよ うに使い、インターネット接続できる 通信機能を『テザリング』といいます。 つか せつぞく つうしん き のう テザリングの方法はけい帯通信会社 や機種によって異なります。 また、けい帯通信会社やごけい約 内容によっては、テザリングに制限が 設けられていたり、追加料金が発生 したりすることがあります。 ご利用のけい帯通信会社にご確認 ください 。 ほうほう たいつうしんがいしゃ きしゅ こと たいつうしんがいしゃ やく ないよう しゅうしゃ しゅうしゃ せいげん もう つい かりょうきん はっせい り よう たいつうしんがいしゃ かくにん

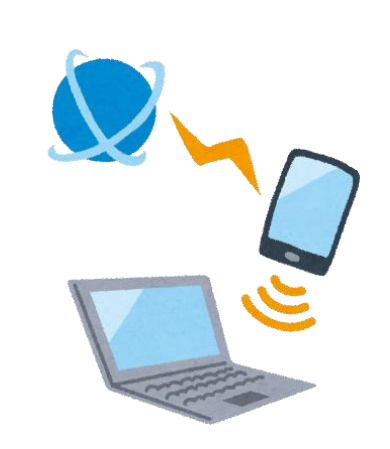

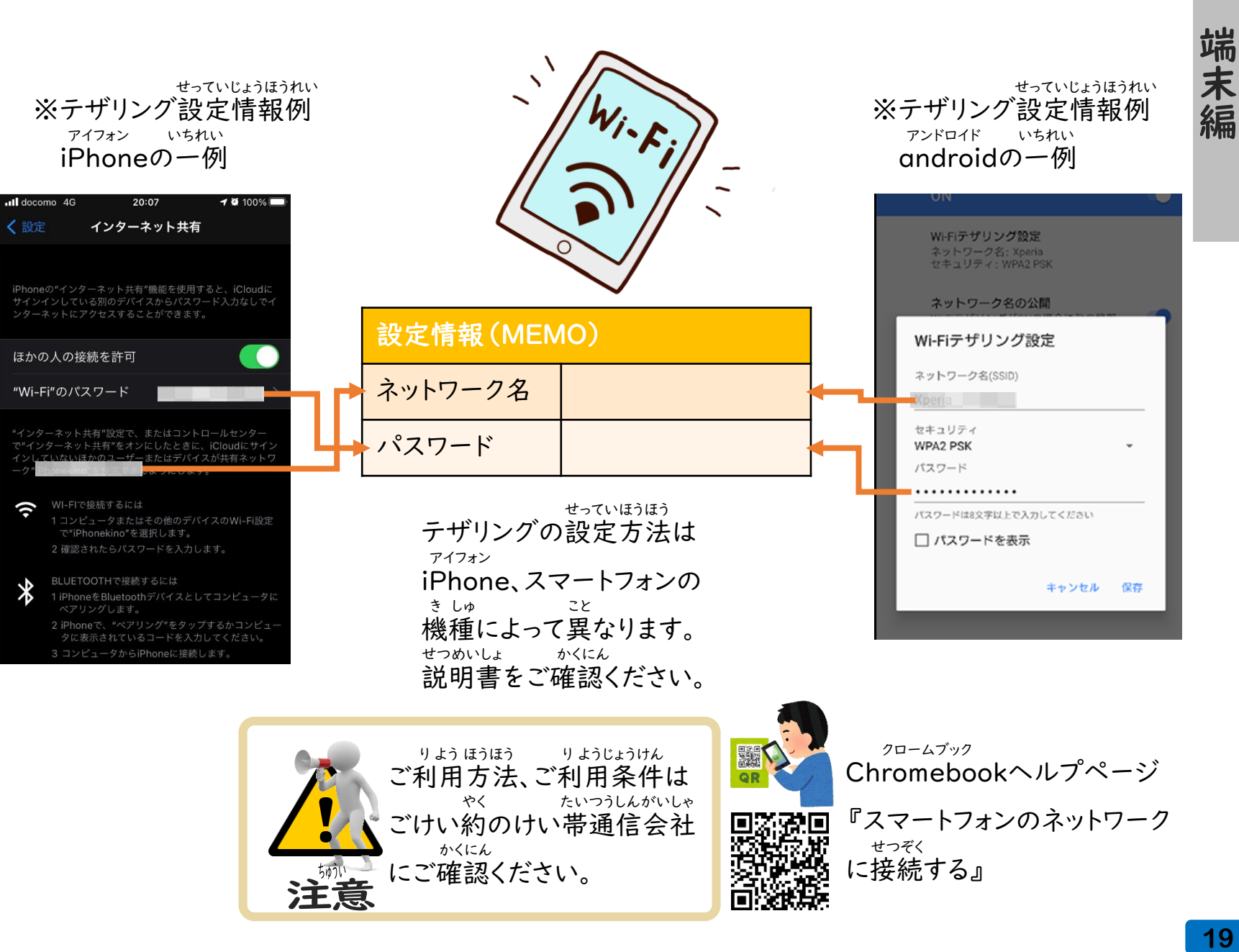

 $\heartsuit$  11:52

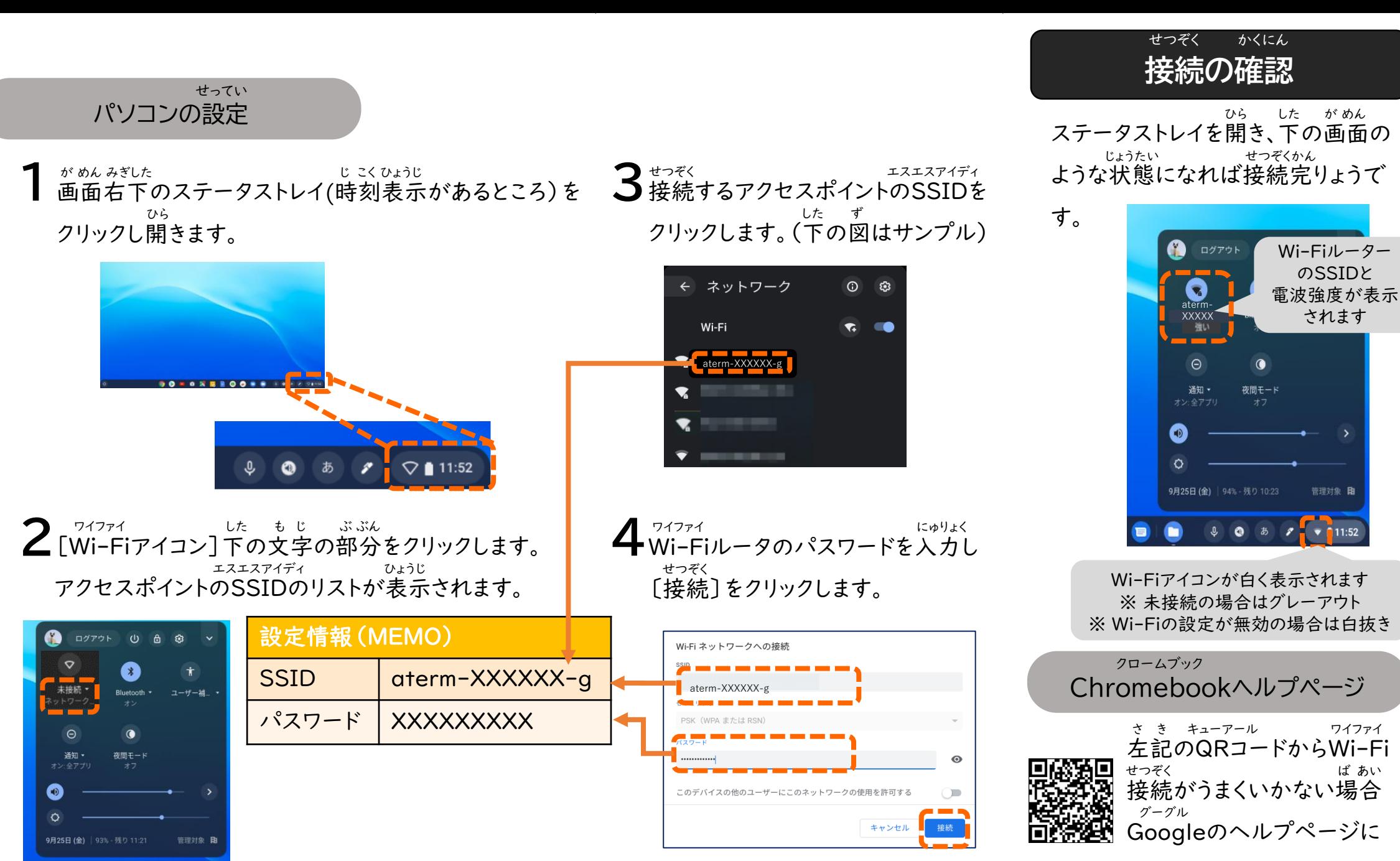

アクセスできます。

端

末